## Return Providers to Active Status

Last Modified on 07/13/2020 10:20 am CDT

If a provider you have set to Pending resumes operations or is ready to claim with you again, you must set them back to Active Status.

To do so:

- 1. Click the Providers menu and select List Providers. The List Providers window opens.
- 2. Click the Filter Providers By drop-down menu and select Pending.
- 3. Click Refresh List. Pending providers display.
- 4. Click View next to the provider to update. The Provider Information window opens.
- 5. Click Activate at the bottom of the window. The Activate Provider dialog box opens.

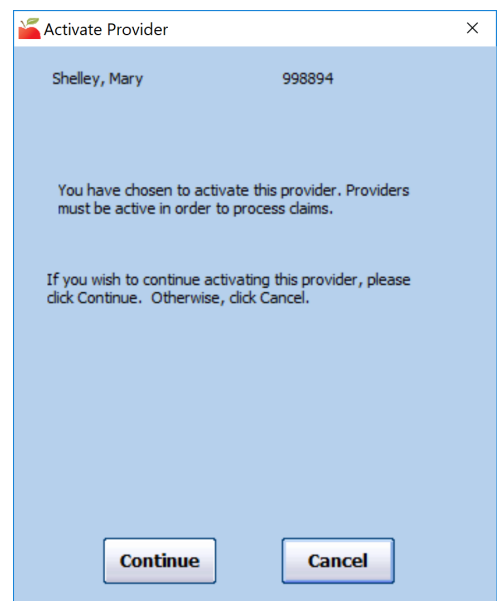

6. Click Continue. The provider's status is set to Active.